# **How Do I … Access CPS eBooks?**

- 1. Using Google Chrome, go to the library website: **[cpsclintonlibrary.weebly.com.](http://cpsclintonlibrary.weebly.com/)**
- 2. Scroll down on the home page to Quick Links. Find and click "CPS eBooks"to enter the CPS Virtual Library for Elementary Schools.

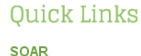

Use SOAR (Seeking Online Access to Resources) to look up books in the Clinton Library collection. Find out if a book you can't wait to read is available, place a book on hold, or just browse to discover where your next reading adventure will take you!

#### **CPS Library Databases**

Need to find information on a specific topic for a project? Looking for online information you know you can trust? Try the CPS databases, which can be accessed from any computer with internet access. The collection includes several sites targeted at elementary and middle school students, such as Britannica Online Encyclopedia, Kids InfoBits, and Student Resource Center Junior, Contact Ms, Mernick for username and password information.

#### **CPS eBooks**

Read thousands of books - both fiction and non-fiction - online though this wonderful resource from CPS. Visit the elementary school virtual library and browse for the book of your choice. Click through to read an eBook using an online reader (you may need to update your Adobe Flash Player to access all features). Contact Ms. Mernick for username and password information, or with questions

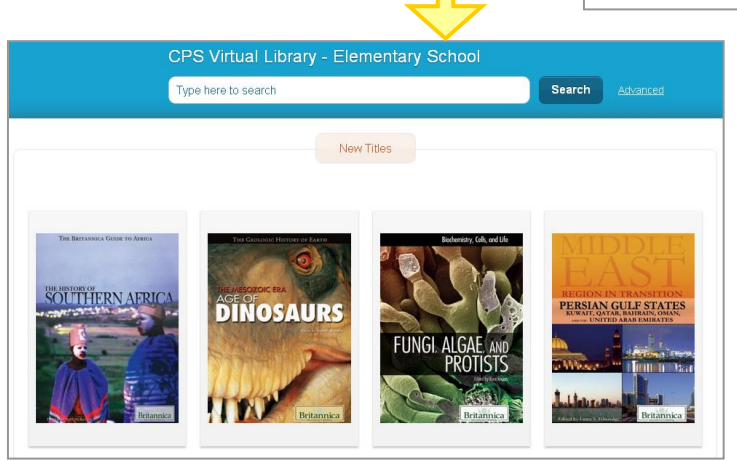

3. Search for whatever topic you want. The results should look something like this:

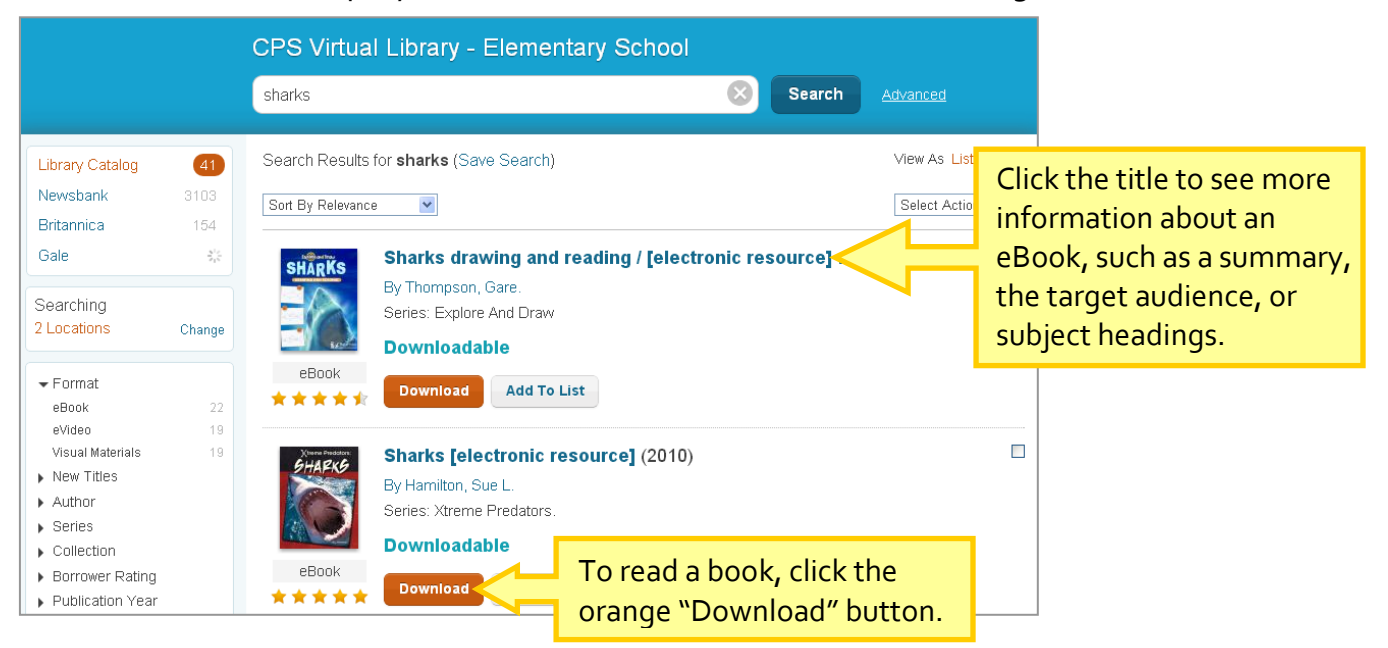

4. After clicking "Download" you will be taken to one of three sites to read the book, depending on the eBook publisher. Follow the steps on the next two pages for the different publishers.

### **Publisher A: Follett Shelf**

Follett currently offers the most titles through CPS. From the school network, no log in is required. See Ms. Mernick for the password from outside computers.

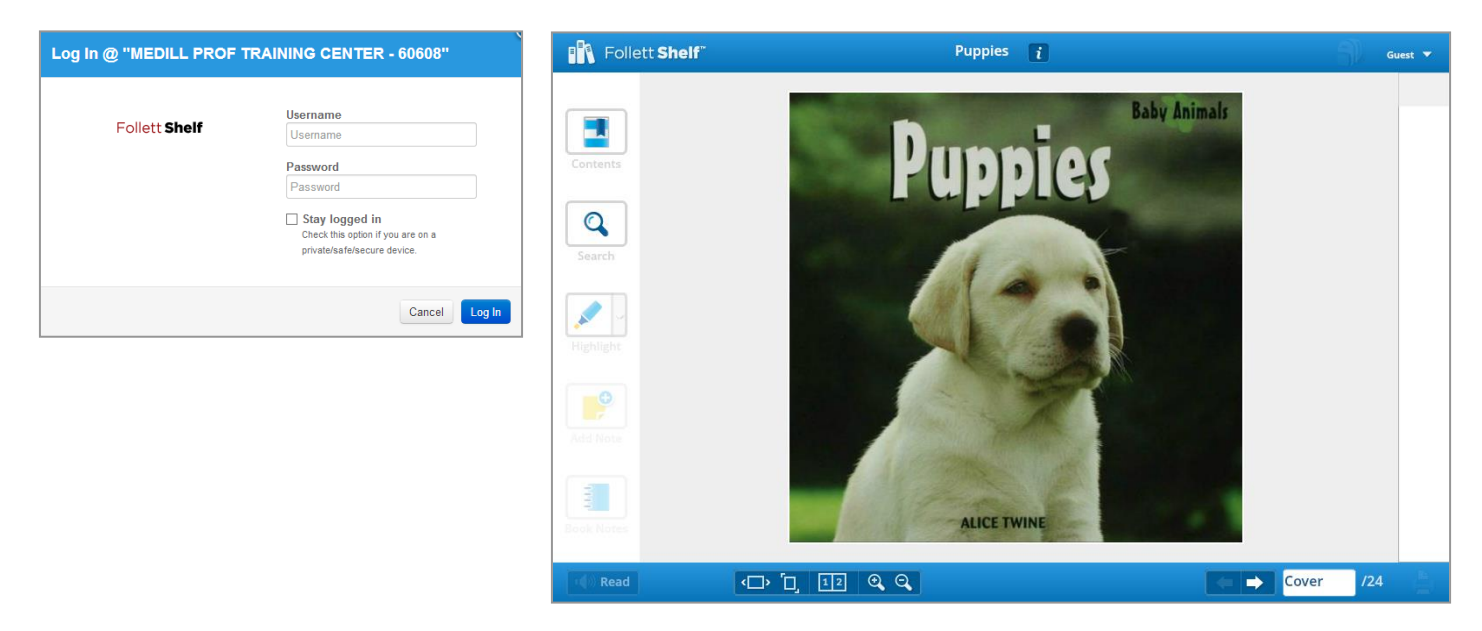

The Follett reader lets you page through books, search the text using keywords, or browse using the table of contents. Simply close the reader to return a book to the virtual library. (Tip: You may need to update Adobe Flash Player to run all features.)

## **Publisher B: Britannica E-STAX**

Britannica offers non-fiction titles on a wide range of topics in social studies, science, and more. See Ms. Mernick for the username and password.

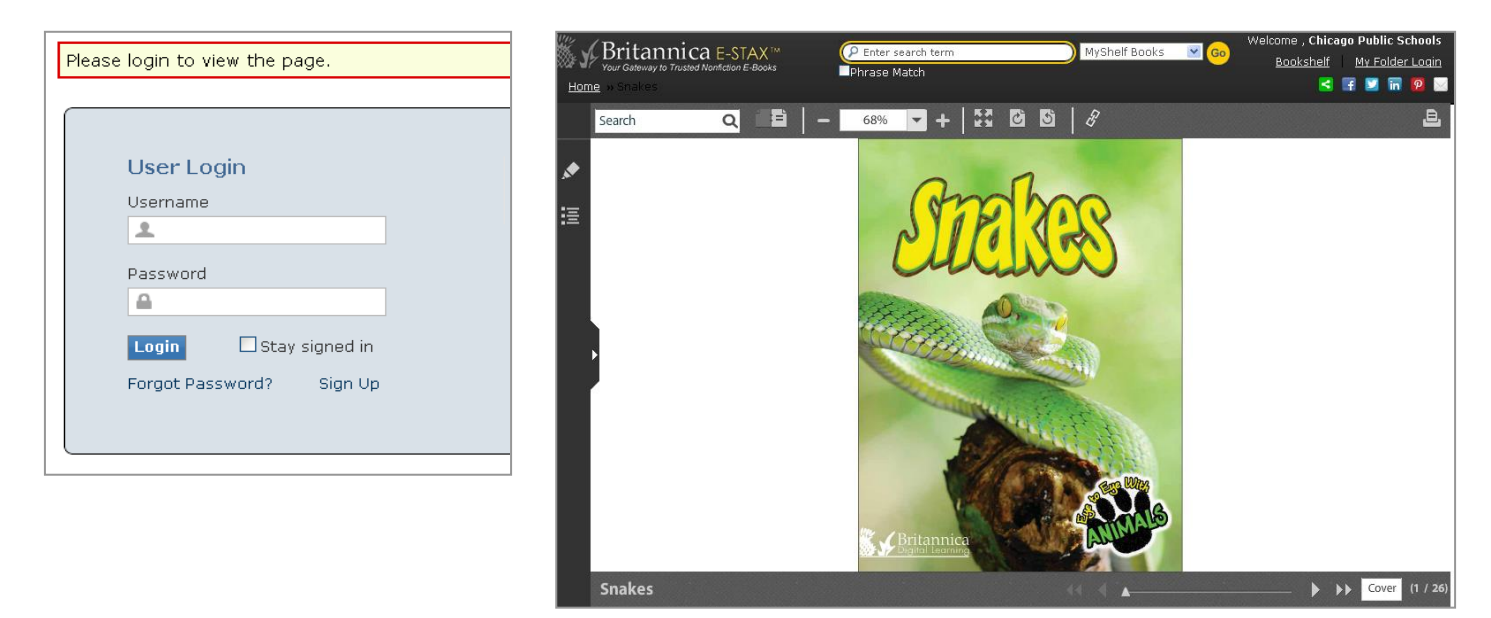

The Britannica reader also lets you page through books, search for terms, and browse by table of contents. As with Follett, simply close the reader to return a book to the virtual library.

### **Publisher C: Overdrive**

Overdrive offers high-interest fiction titles. You can find books through the search described above, or access the catalog directly by visiting **[cps.lib.overdrive.com](http://cps.lib.overdrive.com/)**. You can search the catalog by title or author, or browse by subject or reading level. Once you've found a title, follow these steps:

1. Click "Borrow" to check out the title for seven days. (If a title is already checked out, the button will say "Place a Hold." Click to be added to the title's waiting list.)

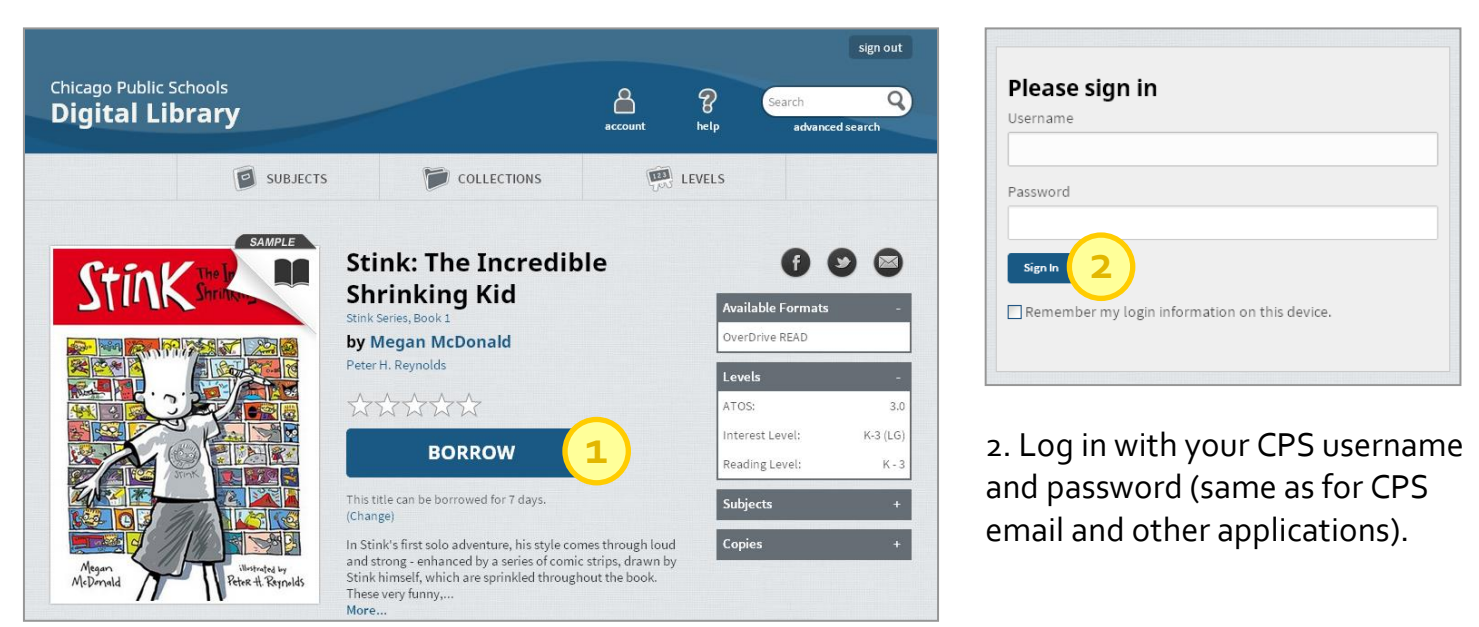

3. Decide how you want to read the book. You can read it on the computer or download it. Note: There is a two-book limit. If you do not want a book for the full seven days, returning a title early is easier if you use the online reader – simply click the Return Title button on the download page.

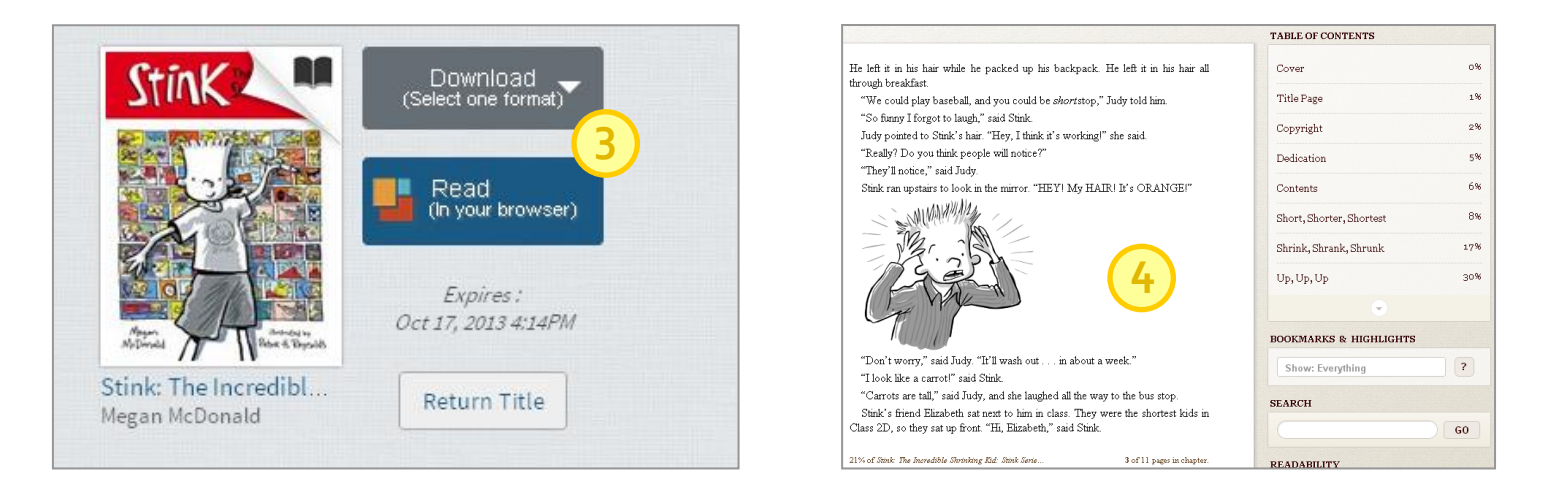

4. The Overdrive online reader lets you page through the book, navigate using the table of contents, or search for specific words or phrases. You also can change the size of the text on the screen.

Questions? Contact Ms. Mernick at [emmernick@cps.edu.](mailto:emmernick@cps.edu)